### MUSIQUE ASSISTEE PAR ORDINATEUR Seance n°1 : Initiation Ableton live

Durant cette séance nous avons appris à :

- Choisir un instrument
- -Utiliser la rubrique d'aide
- -Changer d'interface entre séquenceur et courbe temporelle
- -Entrer les notes à la souris ou à l'aide du clavier

# Capture d'écran (ce que l'on voit à l'écran)

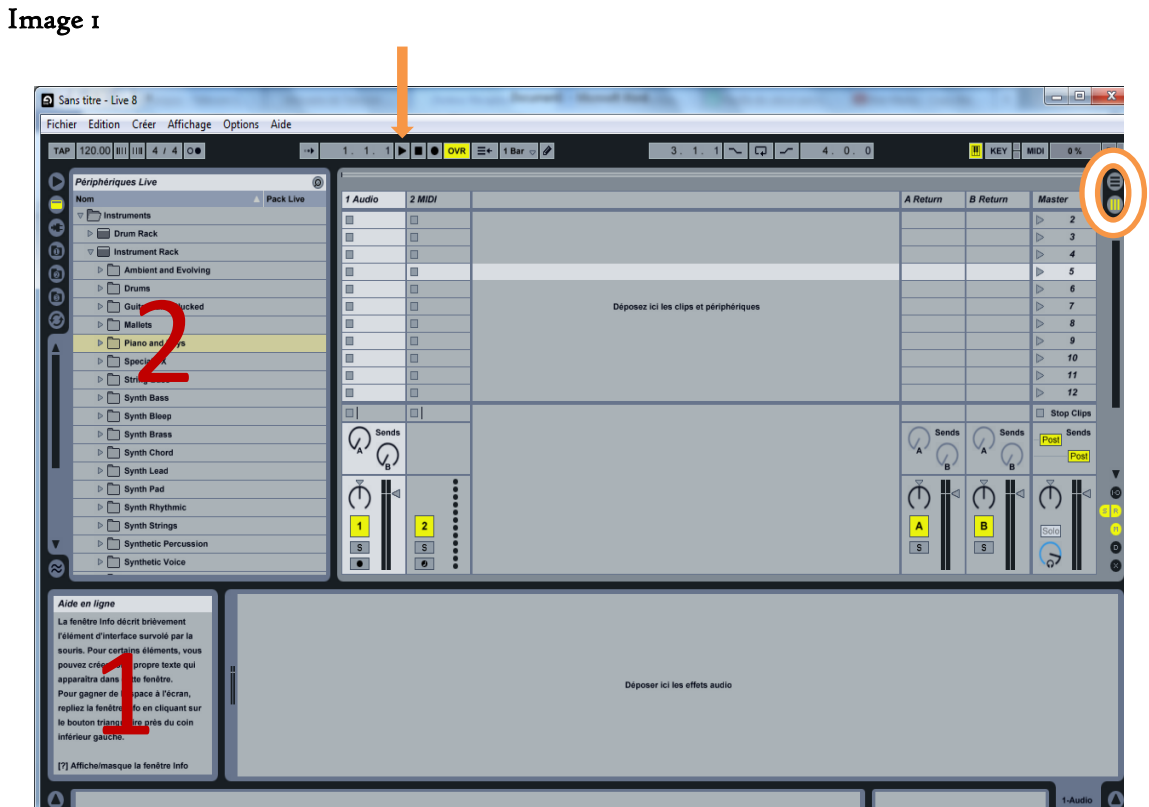

#### Légende :

1 : Lorsque vous déplacez la souris sur l'écran, vous trouvez dans cette rubrique les informations concernant l'élément que la souris pointe.

2 : Vous pouvez choisir ici l'instrument que vous voulez.

: C'est ici que vous choisissez le séquenceur ou la courbe temporelle

: Bouton Play

#### Image 2 : Mode séquenceur

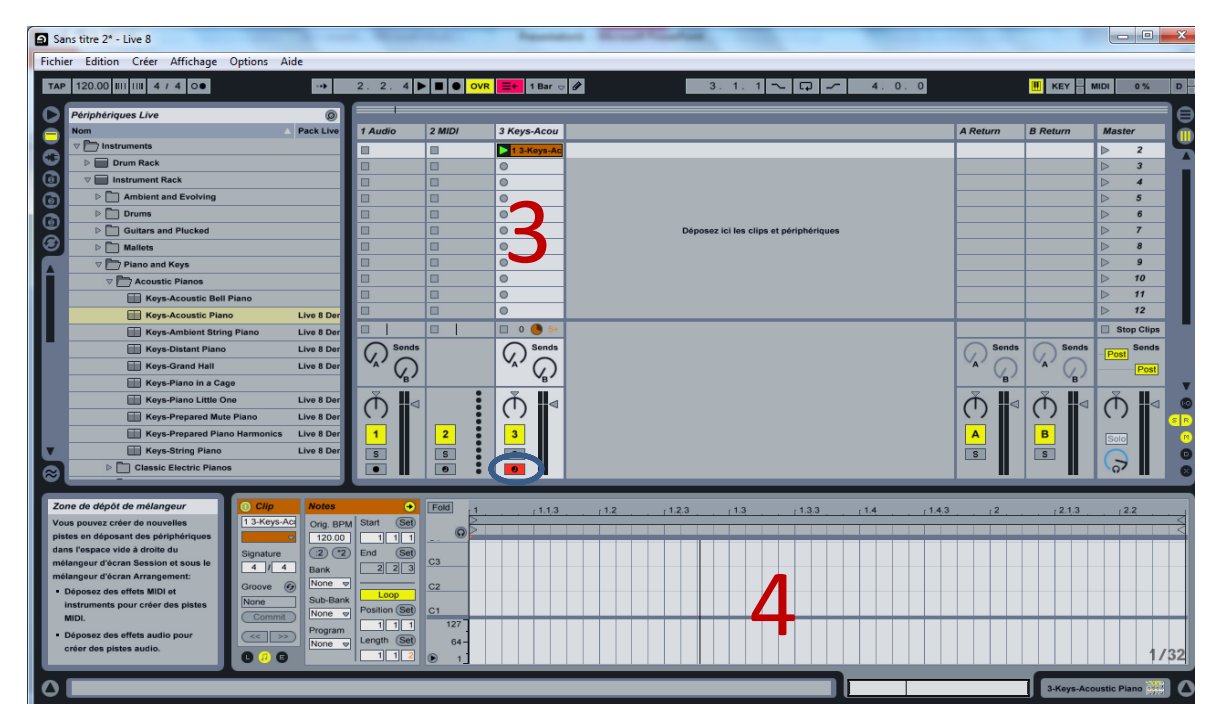

## Légende :

3 : Rubrique correspondant à l'instrument sélectionné

 : Pour utiliser le clavier de l'ordinateur comme un clavier de piano. Les touches blanche sont les lettres de Q à M et les touches noires les lettres de A à P Pour changer d'octave utilisée W et X

4 : Suivez les notes que vous jouez !